## **Wolfram Gieseke**

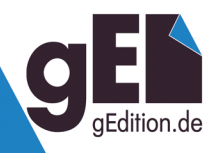

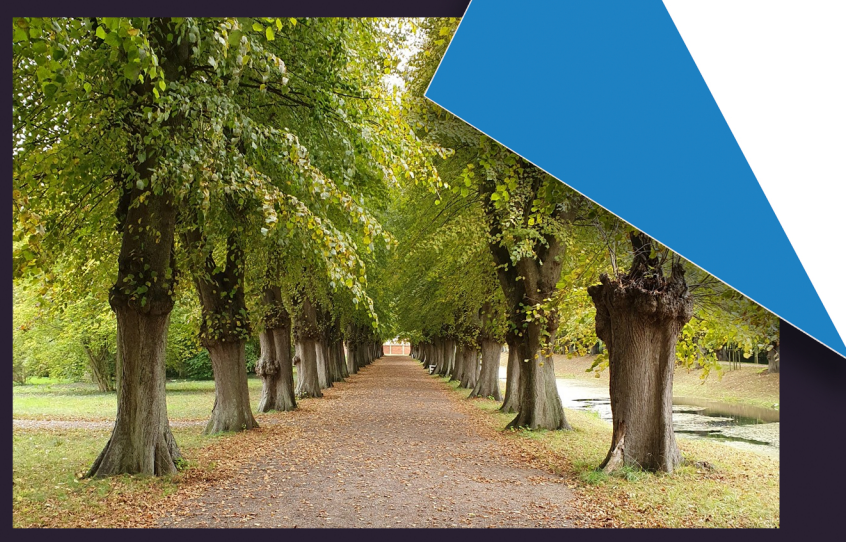

# **Windows 11 23H2 Herbst-Update 2023**

**Alles zum großen Funktions-Update** 

- Alle neue Funktionen erklärt
- KI-Copilot & sichere Passkeys
- Windows in der Cloud sichern

## Vorwort

Alle Jahre wieder bringt Microsoft im Herbst ein großes Funktions-Update heraus, dieses Mal Version 23H2. Und es gibt wieder mal eine Menge zu entdecken. Denn neben schon erwartbaren Optimierungen bei Desktop, Startmenü und Taskleiste hält

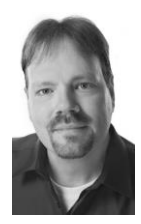

mit diesem Update nun auch KI Einzug in Ihr Windows. Der Copilot kommuniziert mit Ihnen per Text oder Sprache, unterstützt Sie bei der Bedienung von Windows und macht die mächtigen Funktionen von ChatGPT unkompliziert nutzbar.

Aber auch beim Datei Explorer, beim einfachen Sichern von Daten, beim Taskmanager, in den Windows-Einstellungen und selbst bei Paint und Notepad gibt es Neues zu entdecken. Das Snipping-Tool beherrscht nun Texterkennung, mittels Passkeys können Sie sich mit Ihrem Windows-Zugang sicher und komfortabel bei Webdiensten anmelden usw.

Unter [www.gieseke-buch.de](http://www.gieseke-buch.de/) finden Sie mein Blog mit Informationen und Ergänzungen zu meinen Büchern. Dort können Sie auch Anregungen und Fragen loswerden. Nun aber erst mal viel Vergnügen und spannenden Erkenntnisse beim Entdecken der neuen Funktionen von Windows 11 23H2.

*Wolfram Gieseke*

## Inhaltsverzeichnis

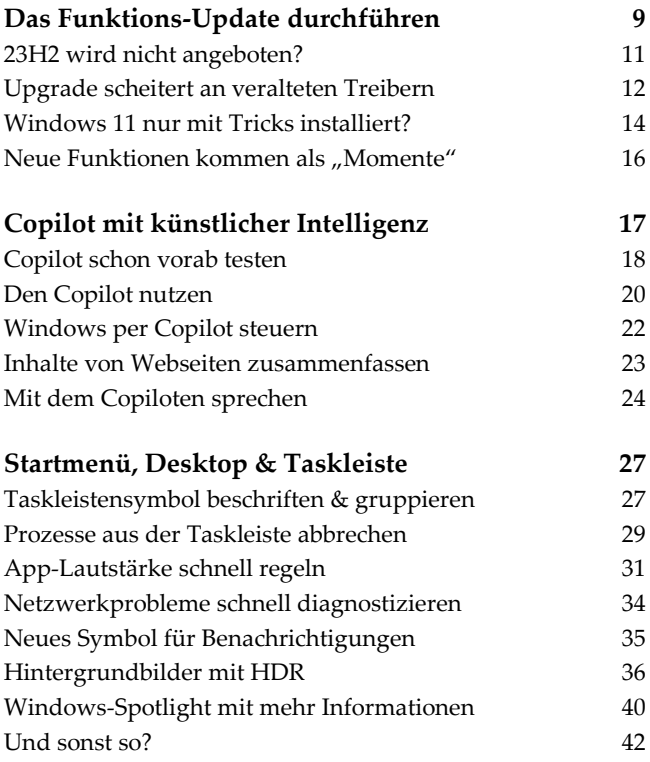

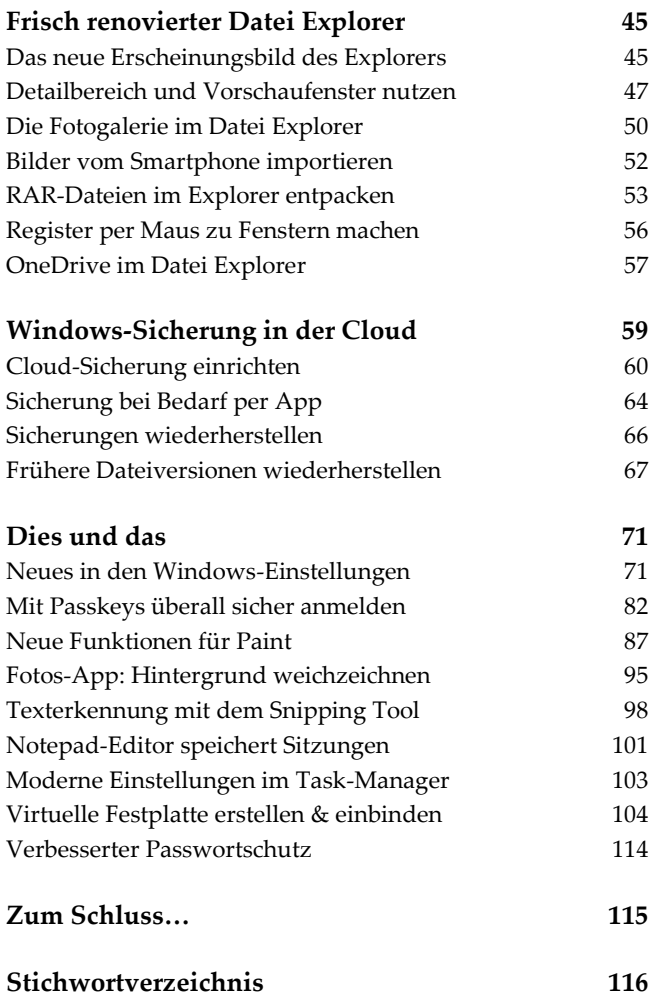

## Copilot mit künstlicher Intelligenz

Künstliche Intelligenz (englisch Artificial Intelligence - AI) gehört schon länger zu den Modewörtern der IT-Branche und hat in den letzten Jahren tatsächlich große Schritt hin zu praktischen Nutzbarkeit im Alltag gemacht. ChatGPT etwa kann nicht nur Anweisungen in natürlicher Sprache verstehen und umsetzen, sondern als Antwort auf entsprechende Aufforderungen auch Texte in natürlicher Sprache zu praktisch beliebigen Themen erstellen. Auch beim Erstellen von Bildern, Musik und Videos hat die künstliche Intelligenz bereits Einzug gehalten.

Da kann auch Windows nicht außen vor bleiben. Microsoft hat sich schon vor einiger Zeit bei OpenAI, den Machern von ChatGPT, eingekauft und auf dieser Basis KI-Funktionen beispielsweise in seinen Bing-Suchdienst integriert. Nun soll ein mit künstlicher Intelligenz und vor allem Sprachverständnis ausgestatteter Copilot den Windows-Nutzern das Leben erleichtern. Microsofts Grundidee dabei war ursprünglich, dass Anwender sich nicht mehr merken müssen, wie und wo man bestimmte Funktionen finden, nutzen oder einstellen kann. Stattdessen teilt man dem Copiloten mit, was man tun möchte und der kümmert sich dann um die lästigen Details.

In der Praxis ist von diesen vollmundigen Ankündigungen in frühen Präsentationen bislang nicht viel übrig geblieben. Vorläufig ist der Copilot in erster Linie eine Integration der bekannten KI-Funktionen direkt in die Windows-Oberfläche – nicht mehr, aber auch nicht weniger.

#### **Copilot in Europa nicht sofort verfügbar**

Der Windows-Copilot ist in den Ländern der EU nicht von Anfang an verfügbar. Das hängt mit den vergleichsweise strengen Vorschriften der EU in Bezug auf Datenschutz und Wettbewerbsrecht. Microsoft muss die zugrundeliegende Software erst noch an diese Bestimmungen anpassen, bevor der Copilot offiziell verfügbar gemacht werden darf. Bis dahin kann man ihn mit einem kleinen Trick inoffiziell aktivieren und ausprobieren.

#### Copilot schon vorab testen

In Ländern außerhalb der EU kann man den Copilot jederzeit bequem mit einem Mausklick auf das Symbol in der Taskleiste aufrufen. Für Benutzer in der EU ist das derzeit noch nicht offiziell möglich (siehe Infokasten). Es gibt aber einen anderen Weg, den Copiloten zu starten, um ihn zu testen oder auch schon regelmäßig einzusetzen.

- **1.** Drücken Sie das Tastenkombination **[Win] + [R]**, um den Ausführen-Dialog anzuzeigen.
- **2.** Tippen Sie hier folgenden Befehl (in einer Zeile) ein:

```
microsoft-
edge://?ux=copilot&tcp=1&source=taskbar
```
**3.** Drücken Sie dann **[Eingabe]** bzw. klicken Sie auf *OK*, um den Befehl auszuführen.

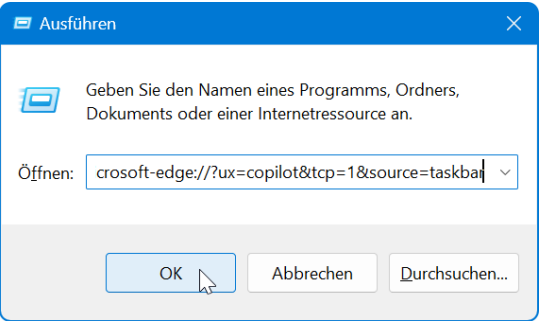

**4.** Daraufhin wird die Copilot-Leiste am rechten Bildschirmrand eingeblendet.

#### **Copilot jederzeit schnell öffnen**

Es ist sicherlich etwas umständlich, jedes Mal den gesamten Befehl für den Copiloten einzugeben. Deshalb ein kleiner Tipp: Erstellen Sie sich auf dem Desktop eine neue Verknüpfung und geben Sie als Ziel dafür microsoft-edge://?ux=copilot& tcp=1&source=taskbar an. Der Name kann beliebig gewählt werden, beispielsweise "Copilot". Über diese Verknüpfung können Sie den Assistenten nun jederzeit starten.

## Den Copilot nutzen

Der Copilot präsentiert sich als Leiste am rechten Bildschirmrand. Sie können diesen Bereich nur bei Bedarf einblenden und dann wieder schließen. Oder Sie lassen ihn dauerhaft eingeblendet. Windows verkleinert andere Anwendungsfenst er dann automatisch auf den verfügbaren Restplatz, selbst wenn Sie diese Fenster maximieren.

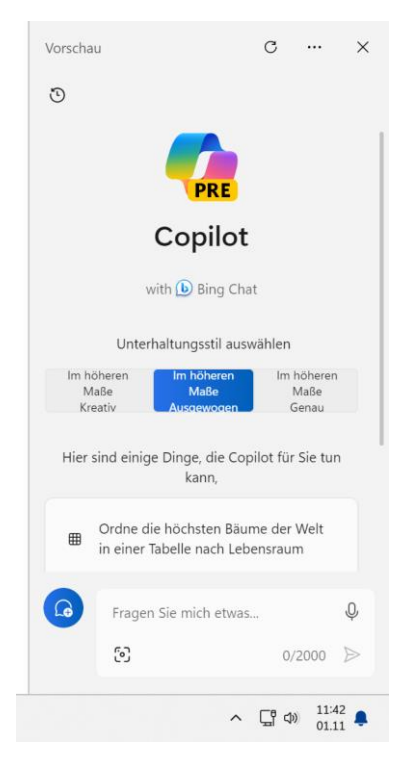

Wesentliches Element des Copiloten ist das Eingabefeld im unteren Bereich. Hier können Sie Ihre Anweisungen, Wünsche oder Fragen in ganz natürlicher Sprache eingeben. Sie können dabei vollständige Sätze verwenden oder auch die Eingaben auf das nötigste beschränken. "Wann wurde Johann Wolfang von Goethe geboren?" ist aus der Sicht der KI dasselbe wie "Goethe Geburtstag".

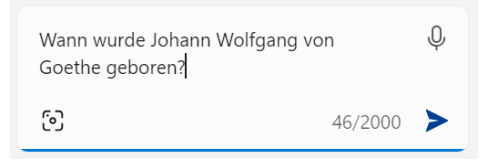

Die aufwendigen Analysen der KI erfolgen nicht auf Ihrem PC, sondern werden von leistungsfähigen Servern in der Microsoft-Cloud ausgeführt. Geben Sie dem Copiloten also immer etwas Zeit, eine Antwort zu formulieren. Oft baut sich die Antwort zeilenweise auf dem Bildschirm auf oder ein scheinbar fertiger Text wird nach kurzer "Denkpause" noch um weitere Abschnitt oder Vorschläge ergänzt. Solange wird auch immer die Schaltfläche *Antwort abbrechen* angezeigt, mit der Sie den aktuellen Vorgang jederzeit unterbrechen können.

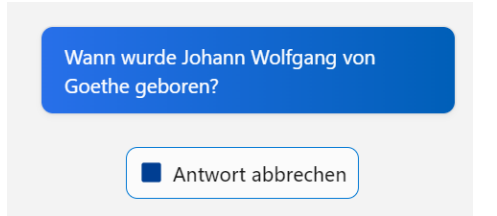

Wann immer der Copilot eine Antwort für Sie findet, wird er diese in einem zusammenhängenden Text formulieren. Soweit möglich ergänzt er Quellenangaben und Links zu weiteren Informationen und schlägt Ihnen weitere Fragen vor, die Sie ihm zum Thema stellen könnten.

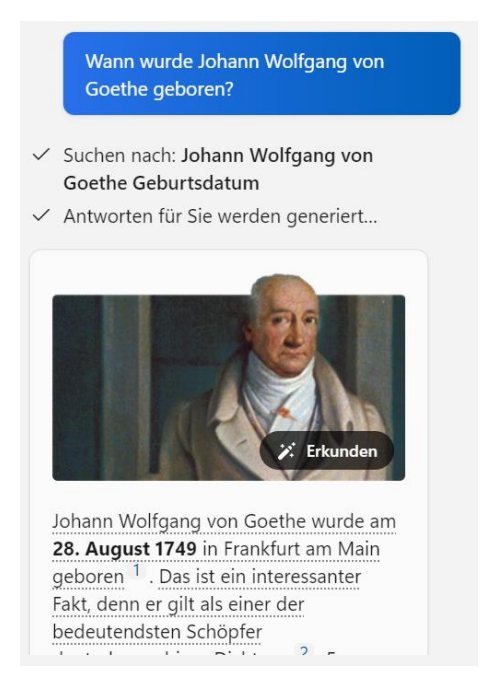

#### **Copilot-Seite zurücksetzen**

Der sich nach und nach aufbauende Inhalt der Antworten kann auf Dauer verwirren und den Seitenbereich unübersichtlich erscheinen lassen. Ein einfaches Hilfsmittel ist das Aktualisieren-Symbol ganz oben in der Symbolleiste des Bereichs. Damit kehren Sie jederzeit zur Startansicht des Copiloten zurück.

#### Windows per Copilot steuern

Ein echter Copilot glänzt nicht nur mit Wissen, sondern unterstützt den Piloten auch nach Kräften. Wenn der Pilot in dem Fall der Windows-Benutzer ist, was kann der Copilot für ihn tun? Er kann bestimmte Aufgaben "auf Zuruf" erledigen und dem Anwender zu umständliches Suchen und Klicken ersparen. Beispielsweise indem er bestimmte Anwendungen öffnet oder Funktionen ausführt. Hier einige Beispiele:

- ► Öffne den Webbrowser
- ► Wechsle in den Dunkelmodus
- ► Bitte nicht stören
- ► Mache ein Bildschirmfoto
- ► Schalte alles Stumm

Auch wenn der Assistent diese Befehle erkennt, erbittet er in den meisten Fällen noch eine zusätzliche Bestätigung, bevor die eigentliche Aktion ausgeführt.

#### Inhalte von Webseiten zusammenfassen

Im Zusammenhang mit dem Edge-Browser kann der Copilot seine Stärken bei der Textanalyse ausspielen und eine längeren Text, der gerade in einem Register des Browsers angezeigt wird, prägnant zusammenfassen.

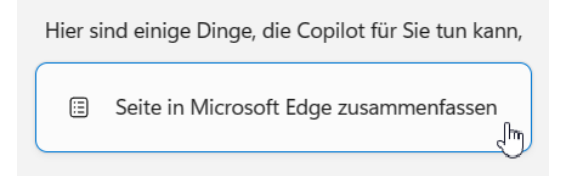

Wenn Sie eine Webseite in Edge öffnen, während die Copilot-Leiste angezeigt wird, blendet diese automatisch eine Schaltfläche *Seite in Microsoft Edge zusammenfassen* ein. Klicken Sie diese an, damit der Copilot die im aktuell geöffneten Edge-Register angezeigt Webseite analysiert und Ihnen nach etwas Analysezeit eine Zusammenfassung der wesentlichen Inhalte präsentiert.

> $\checkmark$  Ihre aktive Microsoft Edge-Registerkarte wird durchsucht

Hier ist eine kurze Zusammenfassung der Seite:

- · Salatschleudern im Test: Der Artikel vergleicht vier verschiedene Modelle von Salatschleudern, die sich in Material, Preis, Funktion und Effizienz unterscheiden. Die Schleudern sollen den Salat sauber, trocken und knackig machen.
- · Antriebsprinzipien: Die Schleudern haben entweder eine Kurbel, einen Seilzug oder eine Druckpumpe, um den Korb mit dem Salat zu drehen.

## Mit dem Copiloten sprechen

Der Windows-Copilot versteht sich nicht nur auf geschriebenen Text, sondern auch auf das gesprochene Wort. Das bedeutet, dass er sowohl Spracheingaben versteht als auch das Vorlesen von Texten mit einer annähernd natürlichen Aussprache.

Wenn Ihr PC mit einem Mikrofon ausgestattet ist, können Sie mit Ihrem Copiloten somit auch komplett per Sprache kommunizieren (wobei die Texte zusätzlich auch auf dem Bildschirm angezeigt werden).

- **1.** Um zu Ihrem Copiloten zu sprechen, klicken kurz Sie auf das Mikrofonsymbol im Eingabebereich.
- **2.** Dann können Sie beginnen, Ihre Anweisung oder Frage in ganz natürlicher Sprache auszusprechen.
- **3.** Wenn Sie mit dem Sprechen aufhören, erkennt der Assistent dies automatisch und beginnt damit, Ihre Eingabe zu analysieren und in einen Bildschirmtext umzuwandeln. Daran können Sie überprüfen, ob Sie korrekt erkannt wurden.
- **4.** Anschließen beginnt die Analyse und Beantwortung der Aufforderung, genau als wenn Sie diese eingetippt hätten.
- **5.** Wenn die Antwort des eintrifft, wird diese am Bildschirm angezeigt und zugleich auch per Sprachsynthese über den Lautsprecher Ihres PCs ausgegeben.

## Stichwortverzeichnis

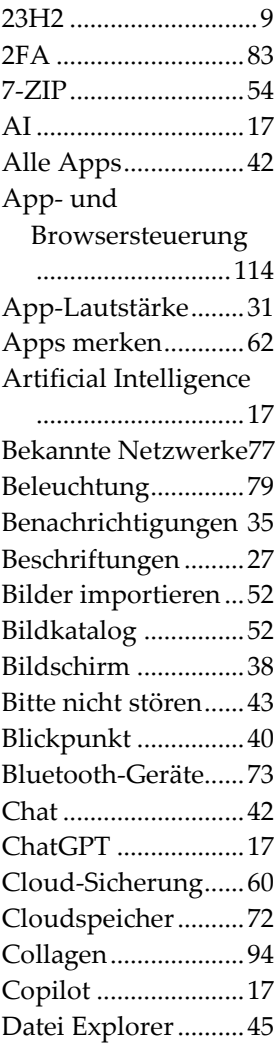

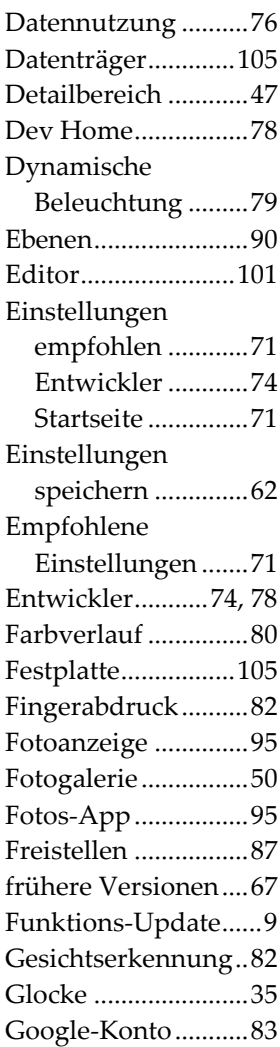

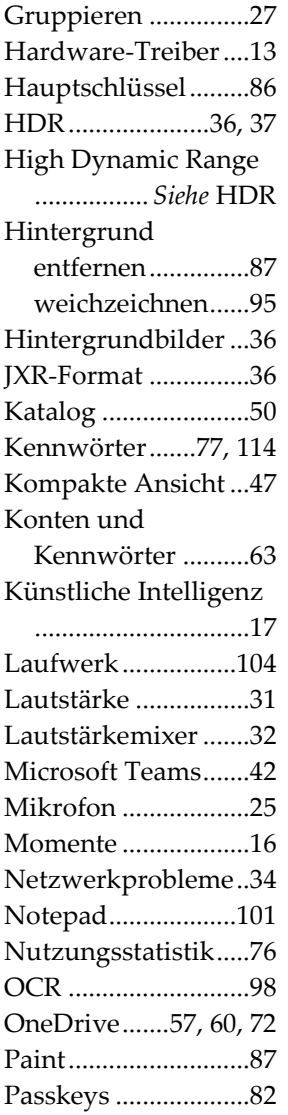

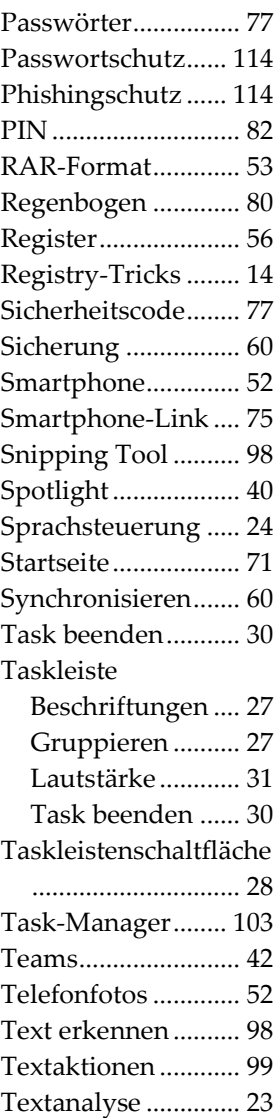

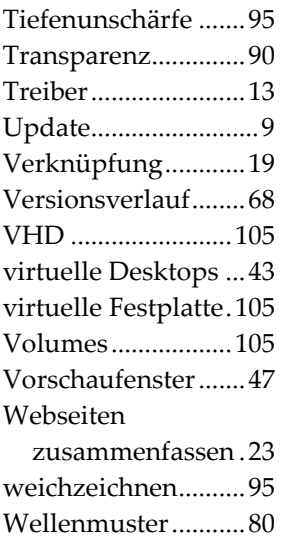

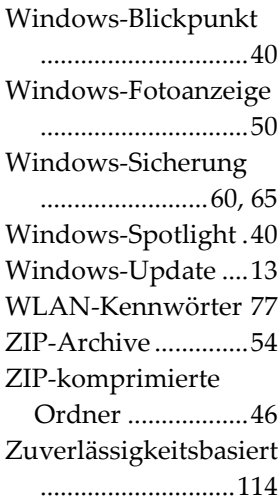